## **Order Templates**

#### Overview

Order templates allow product templates to be saved for future orders. An order template can be stored against a specific user, role or customer account. Product order lines on an order template can be partially or completely copied to the user's cart.

**Use cases:** Your business customers wants some of their users based on role to have easy access to regularly-ordered products prepared with quantities, prices and ordering notes for future orders. Your staff can create order templates for users in their accounts.

#### Example of an order template

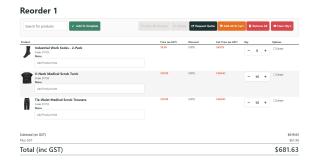

## **①**

#### Good to Know

- Stock security is applied to order templates as per the stock security configuration in your ERP system.
- Product discounts are applied to order templates as per custom or special pricing configurations in your ERP system.
- All other product-based rules are obeyed when the template is copied to the current order.

#### On this page:

- Overview
  - View an Order Template
  - Reorder from an Order Template
  - Create an Order Template
    - From the Cart page
    - From the Product Detail page
  - Add to Existing Order Template
  - Overwrite an Order Template
- Related Resources

## Step-by-step

These guides are intended for your customers or sales rep users. For Administrator level maintenance access, see: Order Template Maintenance.

#### **View an Order Template**

To view an existing order template:

1. While logged in as a user, go to the Dashboard menu and select Order Templates.

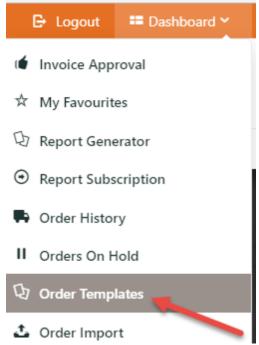

The list of saved templates is displayed. Click View next to the required template. TIP - If there are too many order templates, use the Search tool to quickly find the one you want.

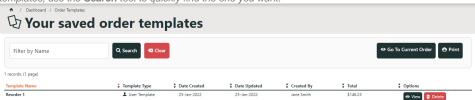

3. The order template selected is displayed.

#### Reorder 1

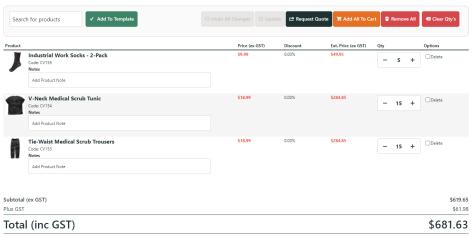

## **Delete an Order Template**

To delete an Order Template:

1. On your Saved Order Templates list, click Delete next to the template. TIP - If there are too many order templates, use the Search tool to quickly find the one you want.

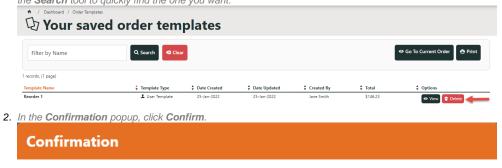

Are you sure you want to delete the 'Reorder 1' template?

✓ Confirm Cancel 3. The Order Templates list will reload.

# **Reorder from an Order Template**

- 1. View the existing order template.
- 2. Click Add All to Cart.

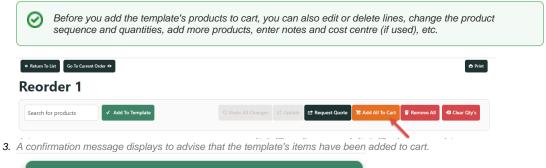

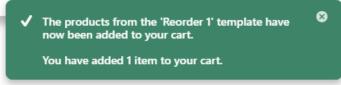

## **Create an Order Template**

## From the Cart page

- 1. Browse or search for each product you wish to add. Once in the product page, adjust quantity and click Add to Cart.
- 2. Continue adding products until you have all required products.
- 3. Go to the Shopping Cart.
- 4. Select Save As Template.

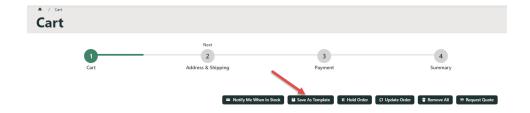

5. The Order Templates page displays. If there are existing templates, they are listed.

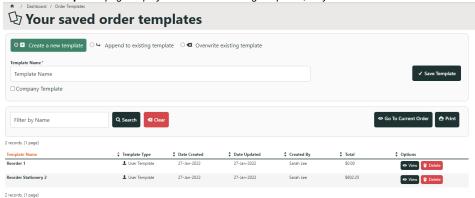

- 6. Click Create a new template.
- 7. In **Template Name**, enter a name for the new template.
- 8. If this template can be used by other users with the same Customer Code, tick Company Template. If Role-level order templates is enabled, the Role Template checkbox is displayed. Tick to limit this template to your Role. If Company Template is also ticked, the template is limited to Company users in your Role. Leave both unticked to create a User Template. The template will be available only to the creator.

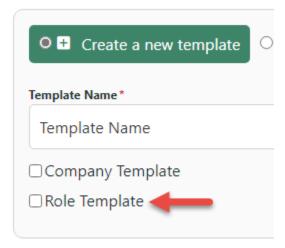

- 9. To save the template, click Save Template.
- 10. A message displays to confirm the template has been saved. It will be listed in your saved templates.

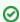

Order Templates copies the products and quantities in the cart to create an Order Template. These items are still in your cart. You can submit an order by selecting **Go to Current Order**.

#### From the Product Detail page

To create an Order Template or append to an existing template while on the Product Detail page, see: Add Product to Order Template .

#### **Add to Existing Order Template**

To add cart products and quantities to an Existing Order Template:

1. While in the Order Templates page, select Append to existing template.

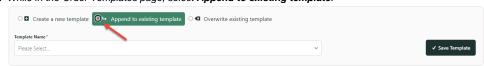

- 2. In Template Name, select an existing template.
- 3. Click Save Template.
- 4. A message displays to confirm the template has been updated.

#### **Overwrite an Order Template**

To overwrite an existing template with current cart products and quantities:

1. While in the Order Templates page, select **Overwrite existing template**.

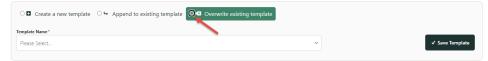

- 2. In Template Name, select an existing template.
- 3. Click Save Template.
- 4. Check a message confirms the template was updated.

#### Related Resources

- Order Templates
- Order Line Notes
- Order Template Maintenance
- Add To Order Template from Product Pages
- Par Value VMI Templates